掲載画像はイメージです。実際の表示とは異なる場合があります。

【抽選申込、一般予約手順】

申込手順は以下の通りです。

【一般予約の申込手順】

空きコマに先着順で申し込みをすることができます(申し込み開始時期は 施設によって異なります)。

①予約する施設と利用日の選択

トップ画面から、「空き状況の確認」を選択します。

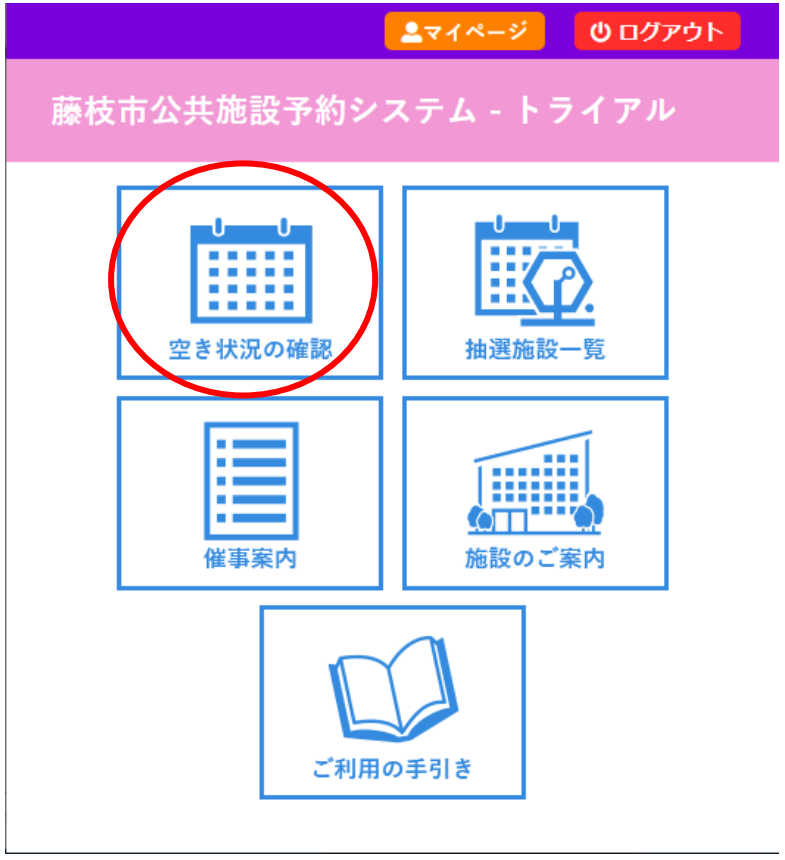

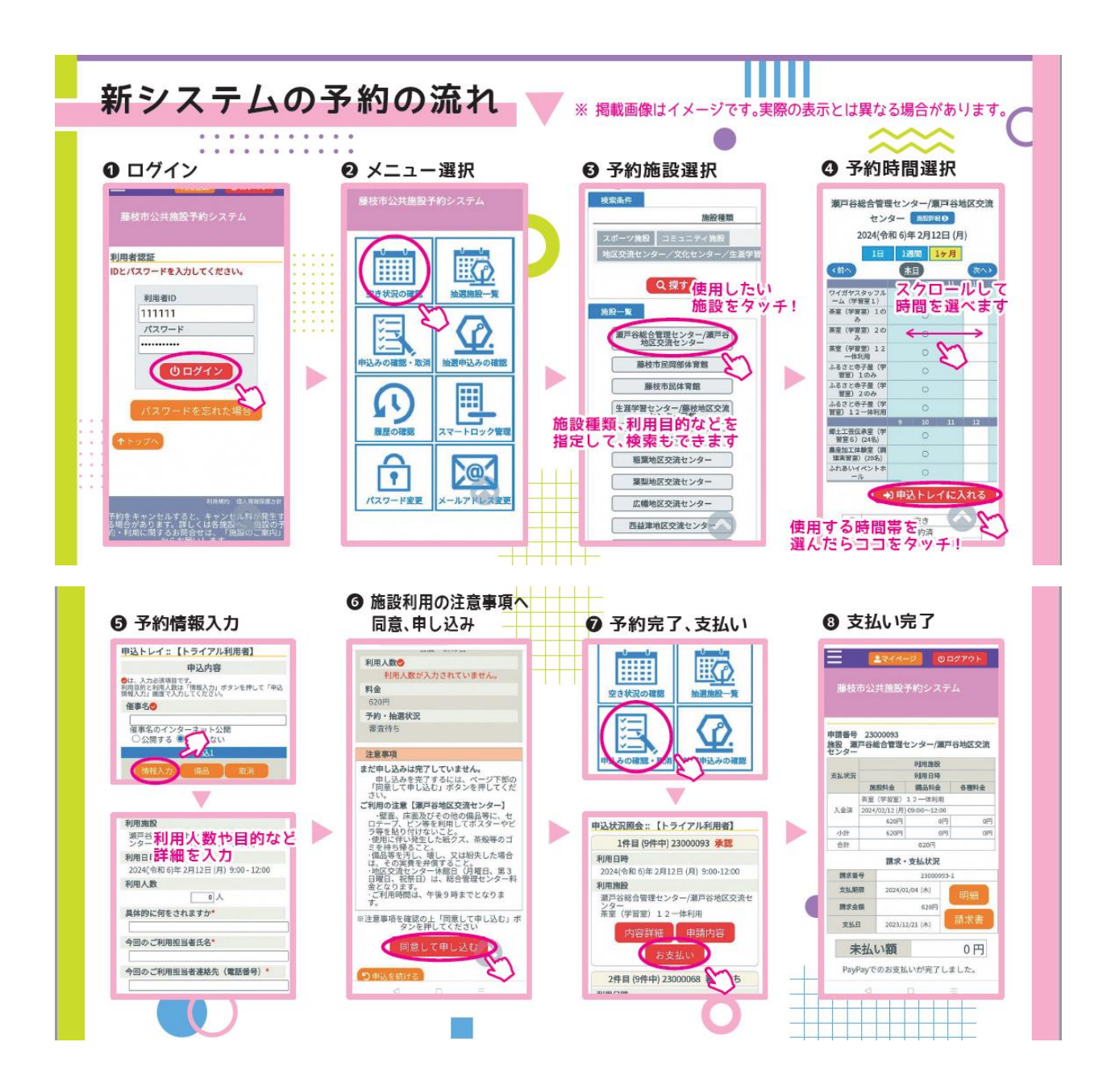

※複数日を同時に選択することはできません。日付を変えたいときは一旦 現在選択中のものを申し込みトレイに入れてから新しい日付を探してくだ さい(上記④まで完了させ、次の画面で「申込を続ける」ボタンを押すと 複数日の選択ができます)。

※一度申し込みトレイに入れたものを取り消したい場合は、「情報入力」「備 品」「取消」などのボタンが並んでいるうちの、「取消」ボタンを押してく

ださい。

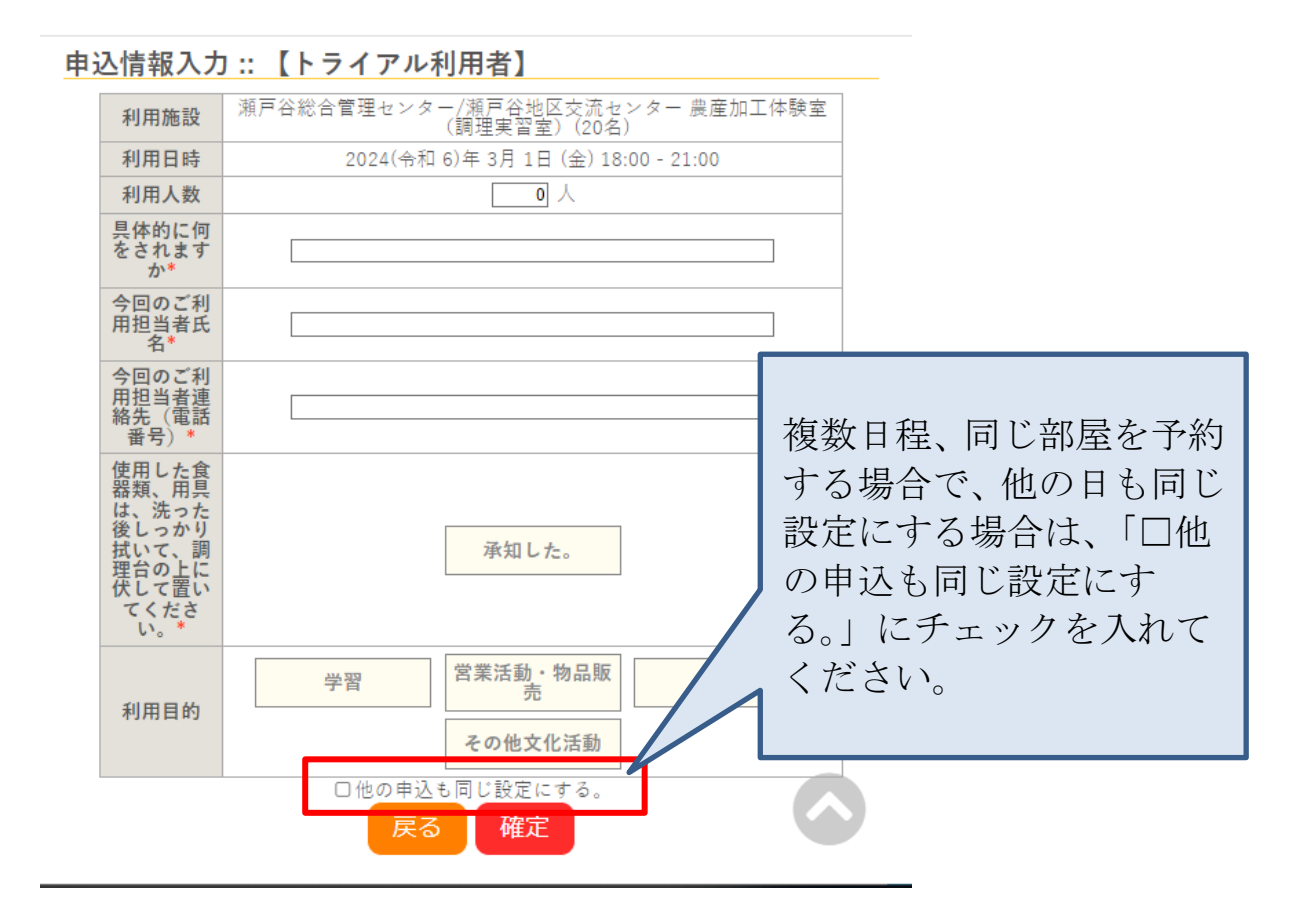

# 【抽選申し込み操作手順】

①手順は上記の一般予約の申込手順と同様です。詳細はそちらをご確認く ださい。

「空き状況の確認」または「抽選施設一覧」を選択

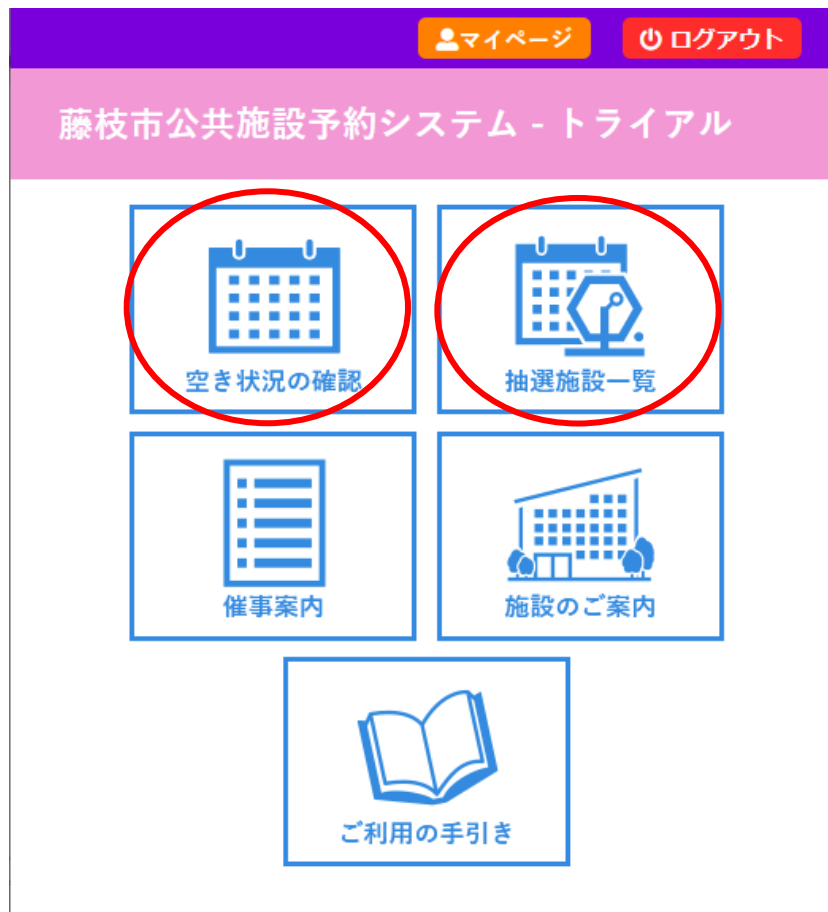

施設予約一覧を選択すると、抽選申込可能施設の一覧が表示されます。 空き状況の確認では、施設予約申込で説明したものとほぼ同様の画面が表 示されます。

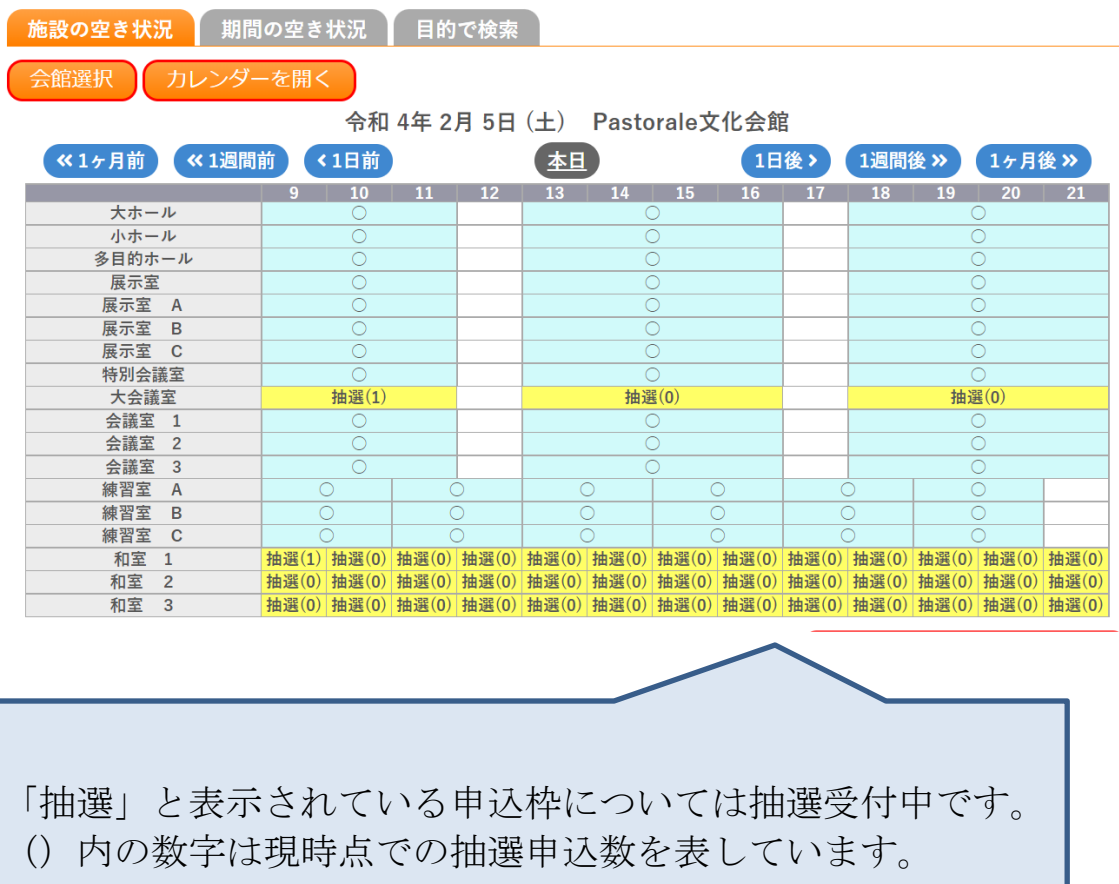

【一括抽選機能】

一括抽選機能とは、複数日程を申込する際にまとめて抽選をかける機能で す。

例えば「4 月 3 日・4 日をセットで予約したい(片方だけ当選してしまうと 困るので、落選なら 2 日とも落選にしてほしい)」という場合、一括抽選機 能をご利用ください。

※一括抽選機能を使用するには、二段階の操作が必要となります。

# <mark>◇</mark>は、入力必須項目です。<br>利用目的と利用人数は「情報入力」ボタンを押して「申込情報入力」画面で入力してください。

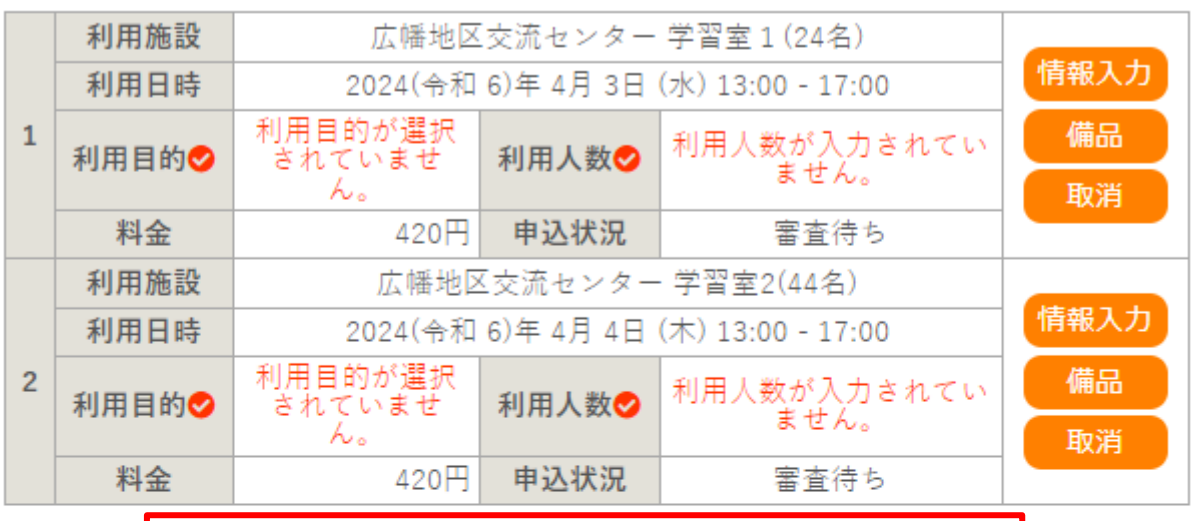

申込を1つの申請にまとめる場合はチェックしてください。→□

#### 注意事項

まだ申し込みは完了していません。

申し込みを完了するには、ページ下部の「同意して申し込む」ボタンを押してくだ さい。

#### オンラインキャッシュレス決済をご利用の方へ 支払後のキャンセル等による返金は、原則現金での対応となります (PayPay、クレ ジットカードへのご返金はできません)。

申込を1つの申請にまとめる場合のチェックボックスについて 抽選申込時、一括抽選をしたい場合は「申込を1つの申請にまとめる場合はチェッ<br>クしてください。」という文言の後のチェックボックスに、チェックを入れてくださ  $\mathbf{U}_{\mathbf{0}}$ 。<br>※一括抽選とは、複数日程お申込みいただいた際に、バラバラで当落が出るのではな<br>く申込トレイの中の予約が一括で「すべて当選」または「すべて落選」となる機能で す。

1.一括抽選をかけたい予約を申込トレイにまとめて入れ、申込時に、「申 込を1つの申請にまとめる場合はチェックしてください。」という文言の後 のチェックボックスにチェックを入れる

→このまま申し込みをしてください。

### 2.優先順位機能を使って、同じ申請番号に同じ番号を振る

マイページの「抽選申込状況の確認」ボタンを押すと下記のような画面が 表示されます。

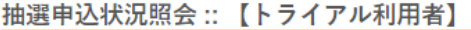

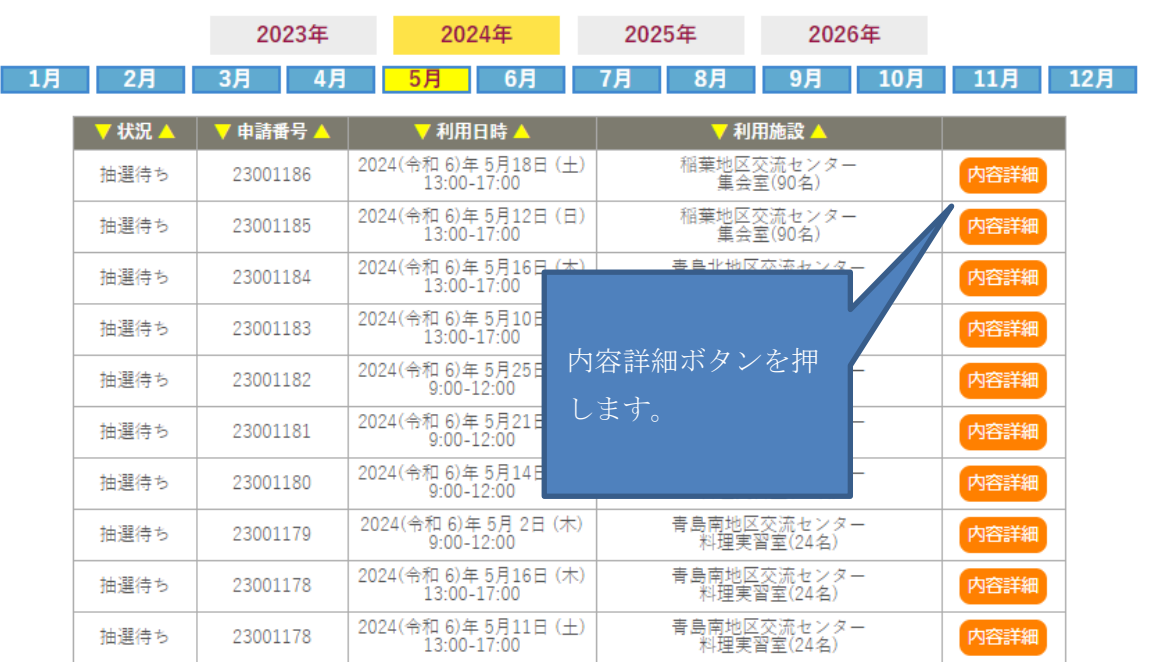

# 申込内容が表示されるので、優先順位の変更ボタンを押してください。

## 申込内容詳細(抽選):: 【トライアル利用者】

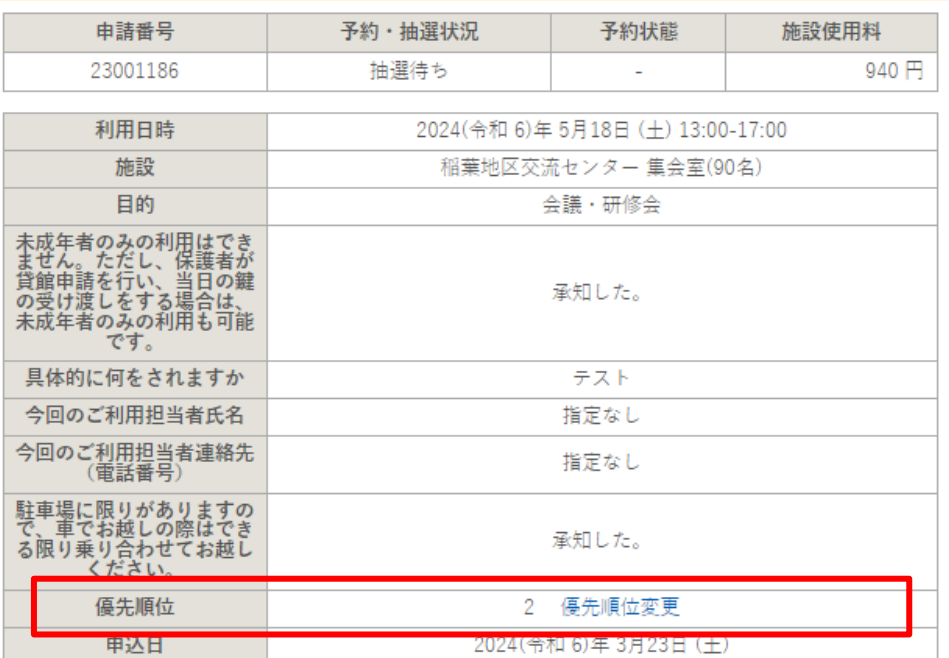

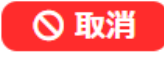

#### 抽選申込優先順位変更:

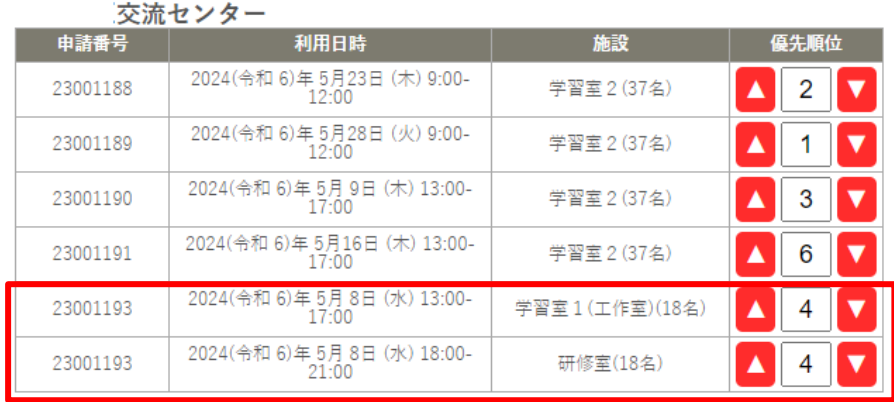

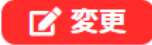

このように、一括で抽選をしたい予約には同じ優先順位を入力し、変更ボ タンを押します。

ここがバラバラだと一括での抽選がかかりませんのでご注意ください。 番号を揃えたら、変更ボタンを押してください。

【抽選申込の取消】

抽選申込の期間内であれば、申し込みを取り消すことができます。

抽選結果が確定した後では、当選した申し込みを取り消すことが できませんので、ご注意ください。